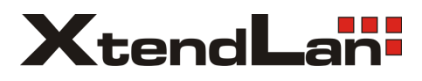

# **XL-PB350CA**

# EoC bridge slave

User manual

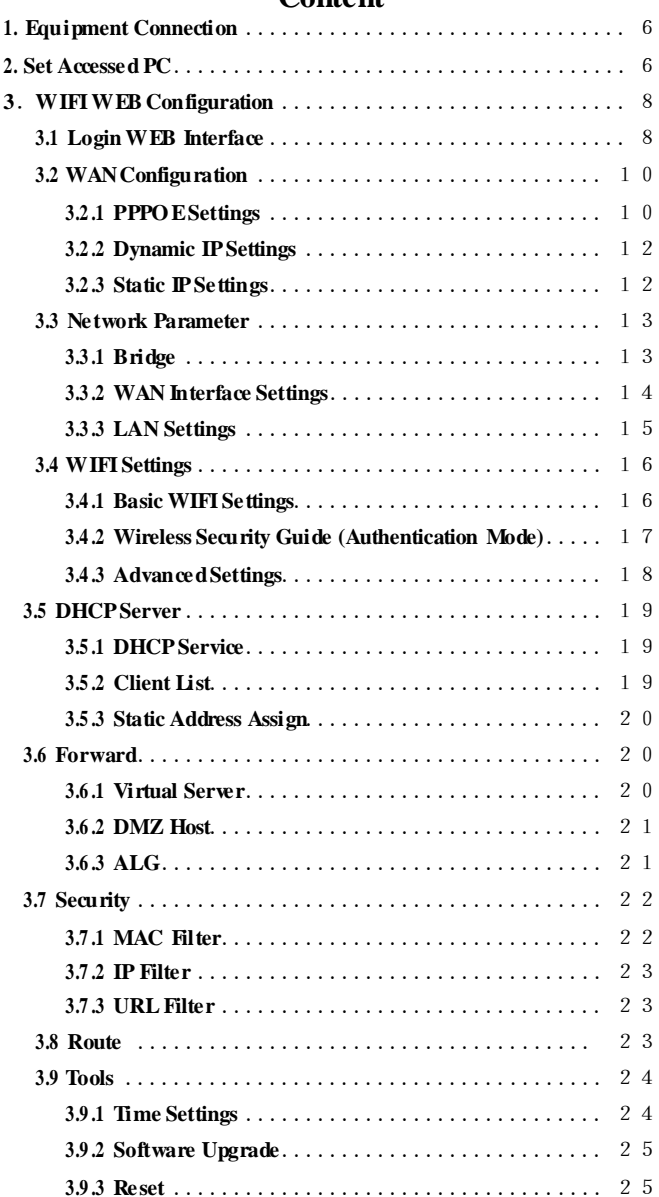

# **Content**

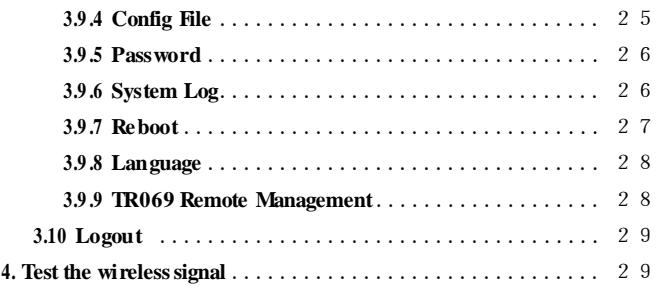

# **Packing List**

- ◆ 1pcs EOC Intelligent Slave
- ◆ Power adapter 12V-1A
- ◆ User manual
- $\triangle$  Cat5 cable

# **Installation Environment**

In order to guarantee that the equipment work normally for a long time, it is recommended to use it in the environment as follows:

- 1. Stay away from heat and keep ventilated
- 2. Place the device on a flat level surface
- 3. Place the device in the dry environment without dust

Note: Please use the rated power, in order to guarantee that the equipment work normally.

# **Indicator Light**

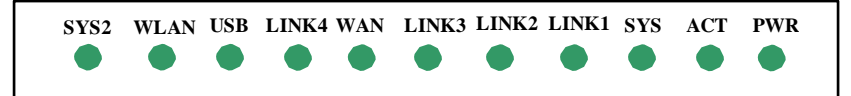

#### **Indicators Description**

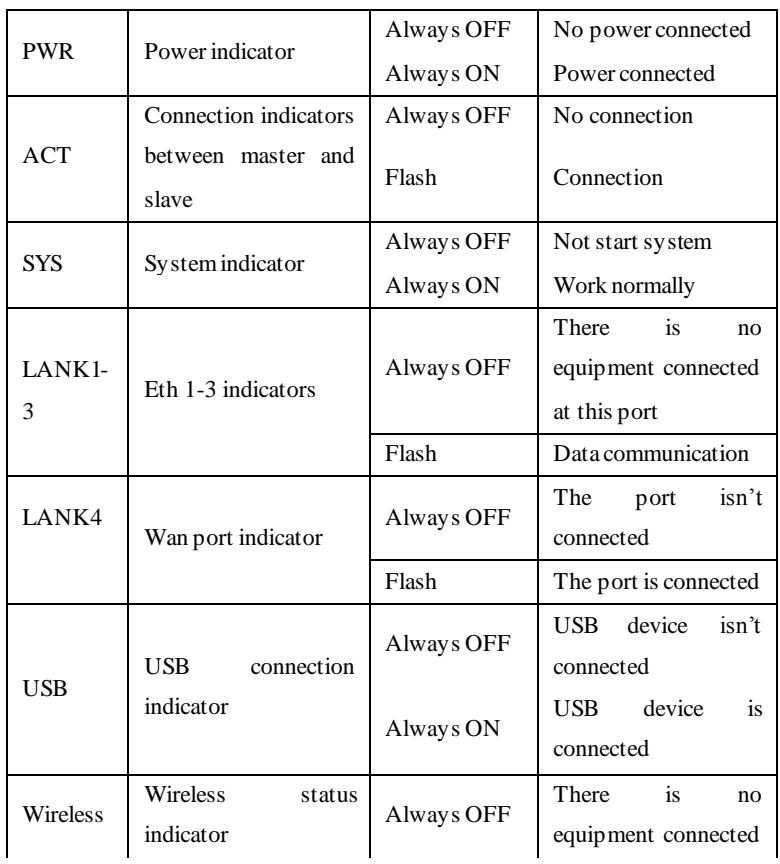

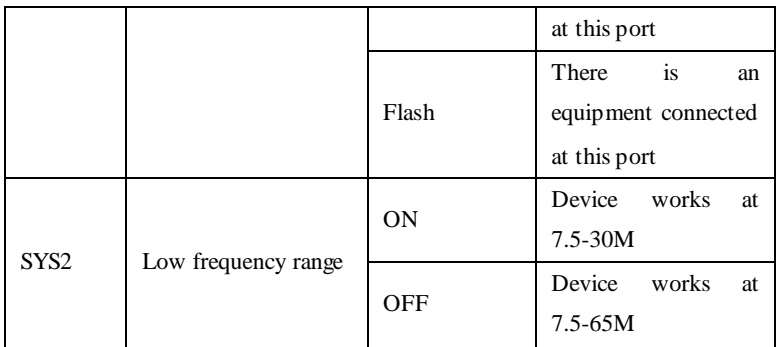

### **Port and Button**

CABLE: Mixed signal input

TV:TV signal output

Reset: Restore the factory settings

Eth1-3: Eth ports (Managed by Master)

Eth4: LAN port of the router, could login WEB interface to manage

WIFI by this port, support the route function, and is managed by Slave.

USB: Save the downloaded file to mobile HDD by USB port (Reservation)

WIFI: WIFI switch (Reservation)

DC12V: Power Supply

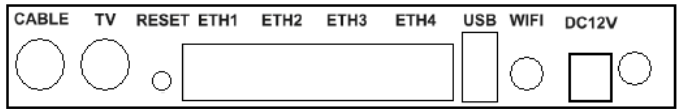

# <span id="page-6-0"></span>**1. Equipment Connection**

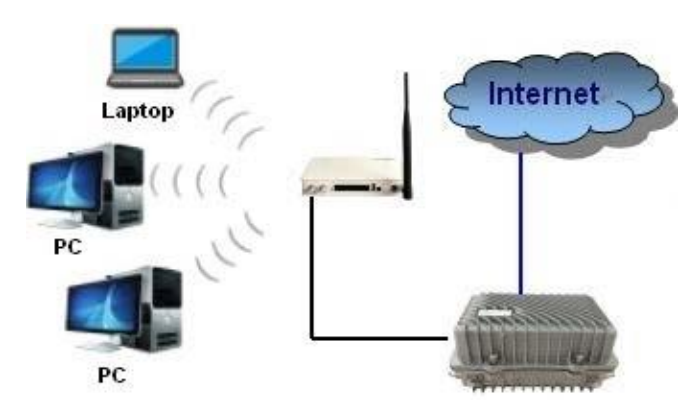

Equipment connection diagram as shown above:

EOC slave with WiFi supports four Eth ports (Eth1-Eth3). Among them, Eth1-Eth3 are Eth ports. LAN4 is LAN port of the router. The default IP address of WIFI management port LAN 4: 192.168.1.1.

#### <span id="page-6-1"></span>**2. Set AccessedPC**

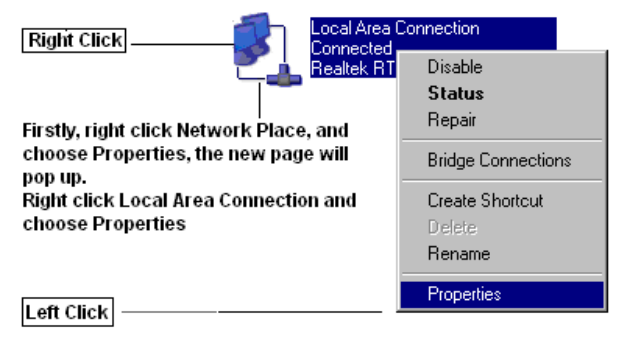

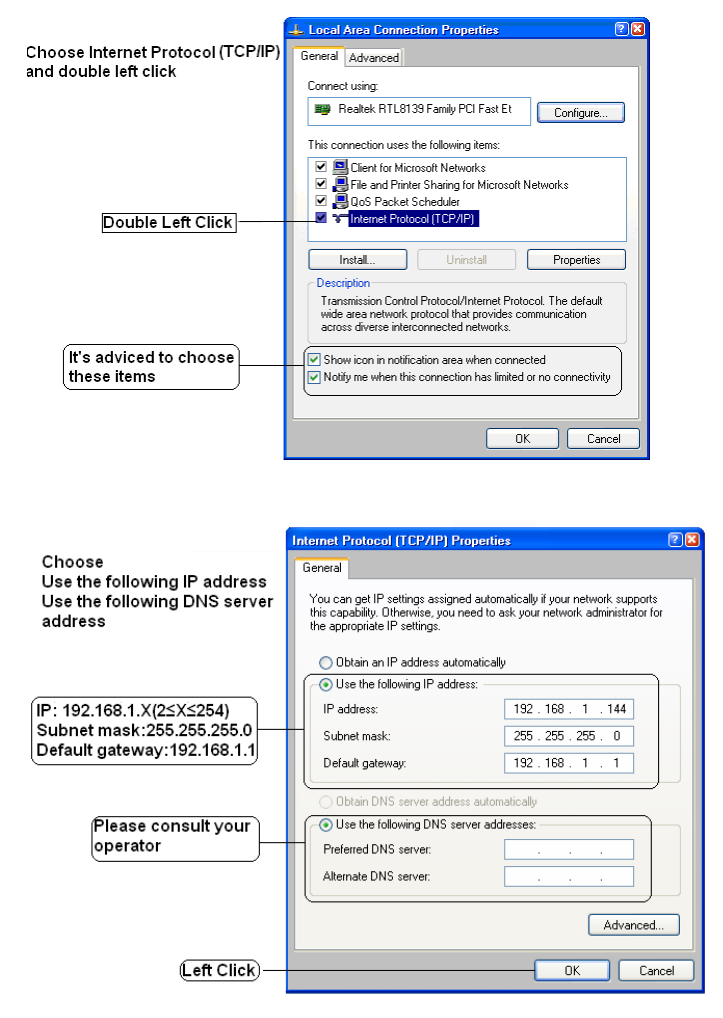

Note: The user also could choose Obtain an IP address automatically. But we advice you set IP address of PC manually.

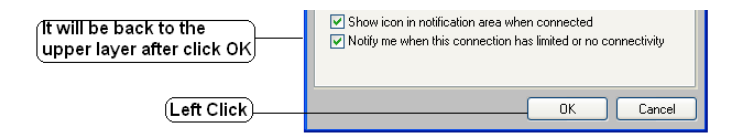

# **Note: Please restart the slave when complete all settings at WEB interface.**

#### <span id="page-8-0"></span>**3**.**WIFI WEB Configuration**

#### <span id="page-8-1"></span>**3.1 Login WEB Interface**

First:

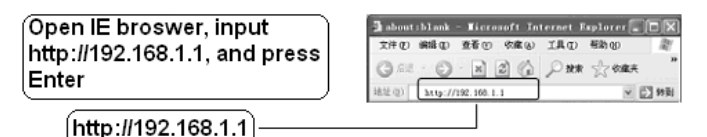

Second:

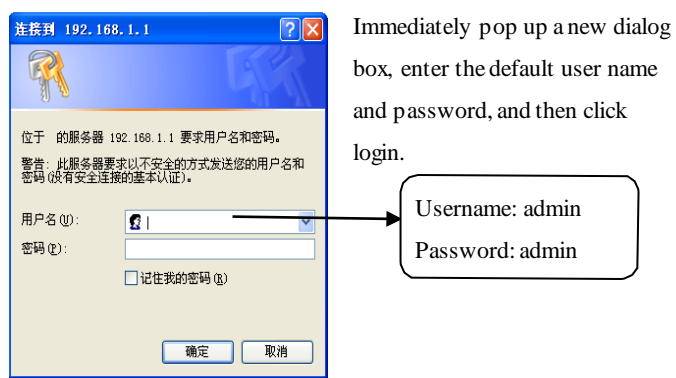

Third:

After the login, enter WIFI settings interface. The user could check

WAN interface status, LAN interface status, Wireless status, WAN interface Flow count and System info by **Status** on the left side.

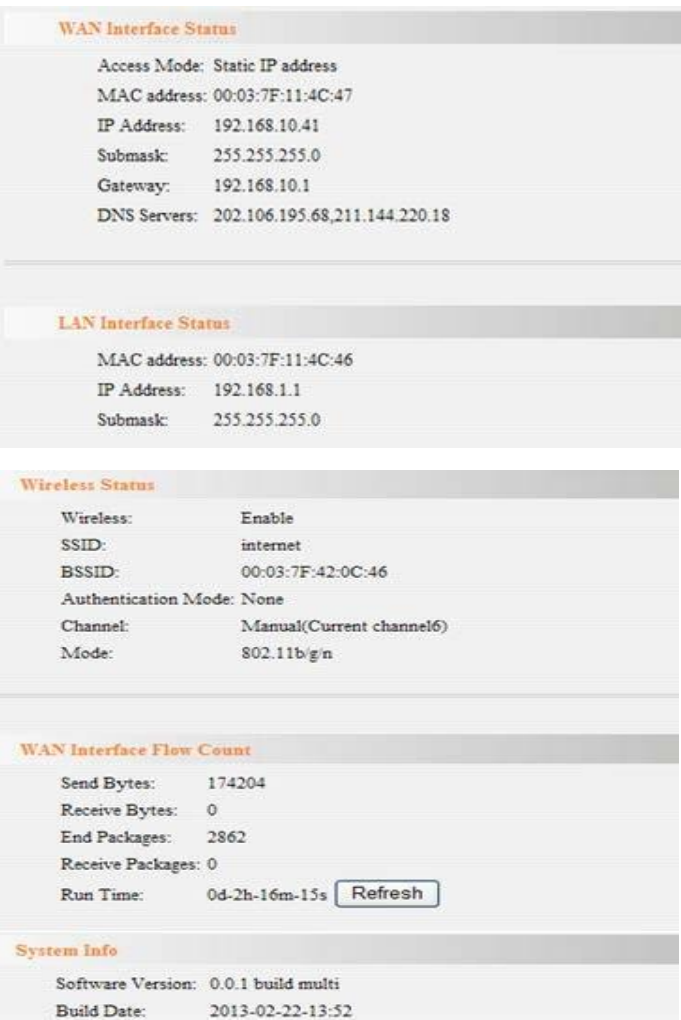

#### <span id="page-10-0"></span>**3.2 WAN Configuration**

Click **Wizard** on the left side to enter WAN settings interface. The default mode is DHCP obtain an IP address automatically:

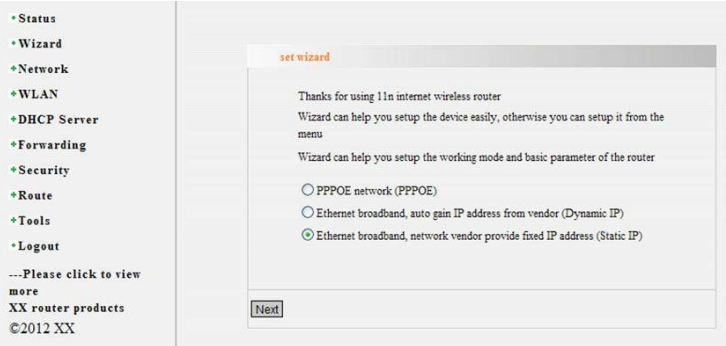

#### <span id="page-10-1"></span>**3.2.1 PPPOE Settings**

Choose **PPPOE**, click Next, input the account and password provided by operators, as shown in the picture below, finally click "Save"

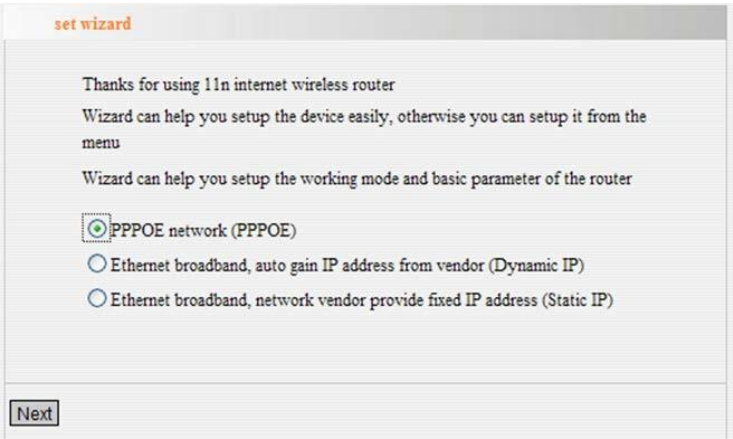

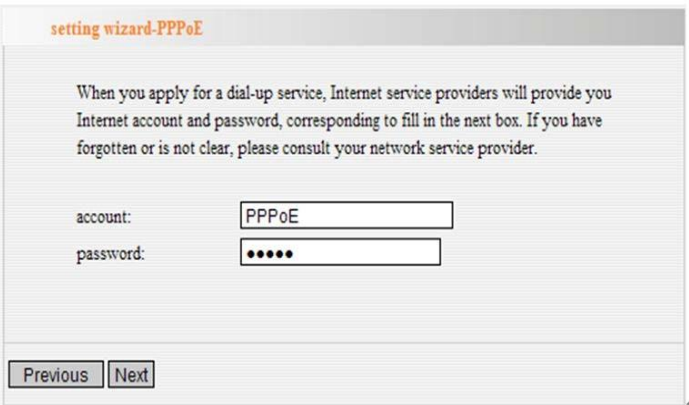

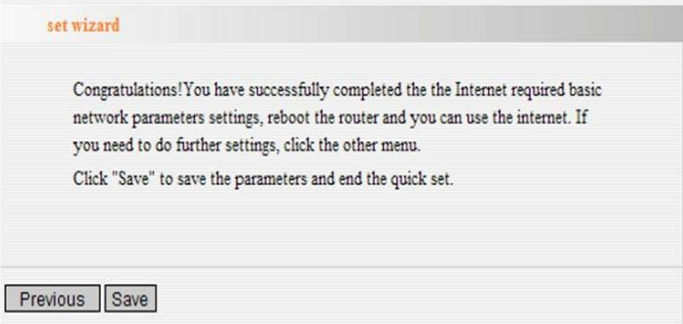

#### <span id="page-12-0"></span>**3.2.2 Dynamic IP Settings**

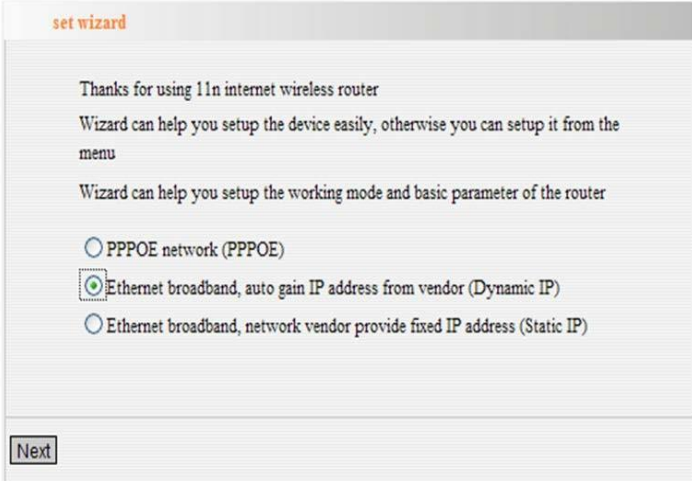

Note: It's necessary to make any settings here if you choose **Dynamic IP**, and click **Next** directly to complete configuration.

#### <span id="page-12-1"></span>**3.2.3 Static IP Settings**

Choose Static IP, click Next, input manually IP address, subnet mask, gateway and Preferred DNS provided by operators, and doesn't have to fill in Alternate DNS, finally click "**Save**"

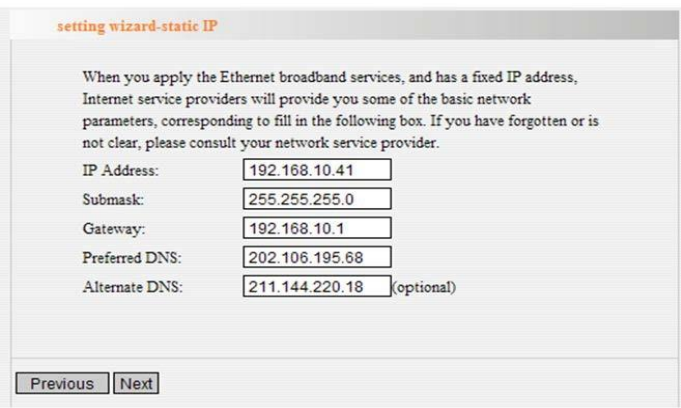

**Note:** IP address, subnet mask, gateway and Preferred DNS and Alternate DNS only as the example, please consult the specific parameters with your operators.

# <span id="page-13-0"></span>**3.3 Network Parameter**

# <span id="page-13-1"></span>**3.3.1 Bridge**

It supports to bind the business and the specific port, and support to assign VLAN to the business. Currently the supported businesses are Internet, VOIP, VOD and TR069. VLAN ID and the binding port can be changed by configuration.

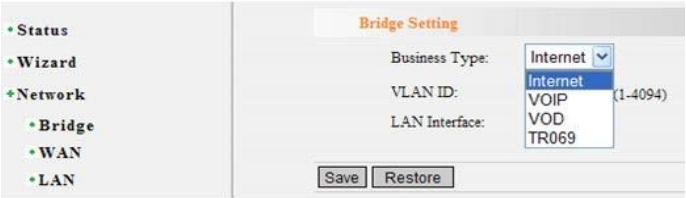

#### <span id="page-14-0"></span>**3.3.2 WAN Interface Settings**

Here could three modes are optional: DHCP, Static IP and PPPOE. ◆DHCP

Addressing Type chooses DHCP, DNS Auto Enable is Enable. DNS address may or may not be filled in. Finally save the configuration.

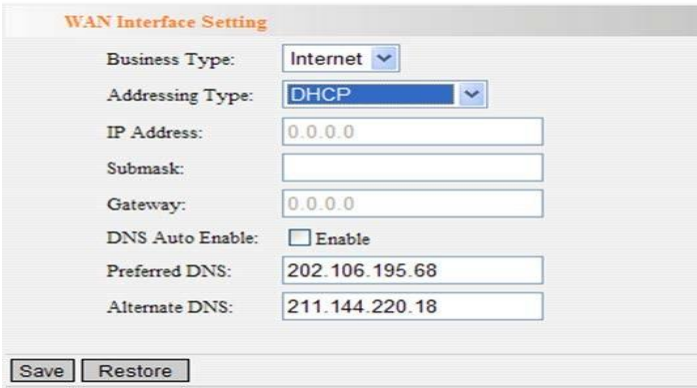

◆ Static Address

Fill in IP address, subnet mask, gateway and the domain name, and then save the configuration.

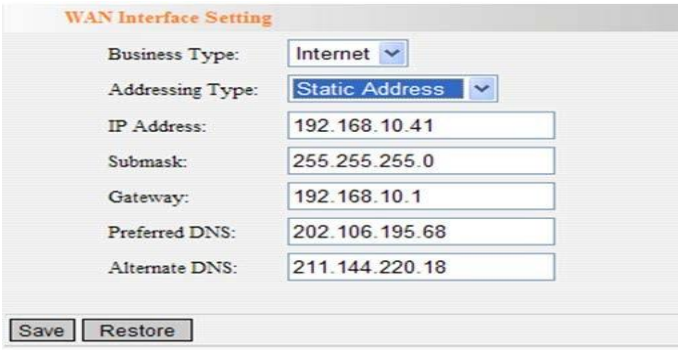

#### ◆ PPPOE

Fill in the username and password of PPPOE, and then save the configuration.

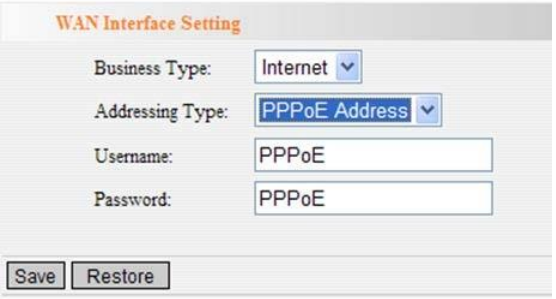

**Note:** IP address, subnet mask, gateway and Preferred DNS and Alternate DNS only as the example, please consult the specific parameters with your operators.

#### <span id="page-15-0"></span>**3.3.3 LAN Settings**

Fill in IP address, subnet mask, and then save the configuration. Please login WEB interface according to this IP address next time.

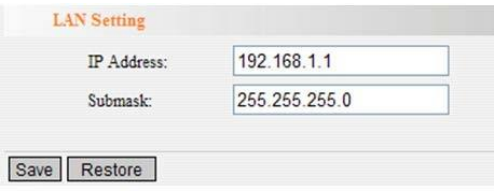

#### <span id="page-16-0"></span>**3.4 WIFI Settings**

#### <span id="page-16-1"></span>**3.4.1 BasicWIFI Settings**

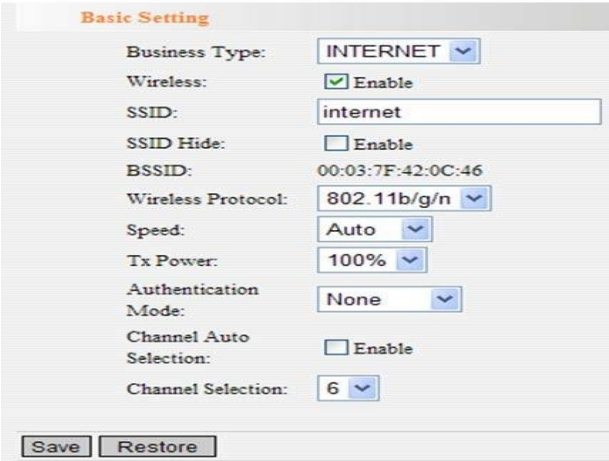

- $\triangleright$  Current Business Type
- $\triangleright$  Enable or Disable WIFI
- $\triangleright$  Set WIFI name
- Enable or Disable WIFI Access
- Equipment MAC address
- $\triangleright$  Set the wireless protocol of
- $\triangleright$  Set the rate of
- $\triangleright$  Set the transmitted power of
- $\triangleright$  Set password
- Enable or Disable Channel Auto Selection
- Channel Selection: Advice to choose 1, 6 and 11 frequency range

#### **Please note when choose the protocol:**

● 11Mbps (802.11b): The maximum rate is 11Mbps

 54Mbps (802.11g): The maximum rate is 54Mbps, downward compatible with 11Mbps

 150Mbps (8020.11n): Static 150 MBPS, and can be compatible with the above three kinds of working modes

#### <span id="page-17-0"></span>**3.4.2 Wireless Security Guide (AuthenticationMode)**

The user could not choose authentication mode, and also could choose WEP, WPA, WPA2 or WPA mixed mode.

◆ W EP

- Encryption can be Open or Share
- Key Length can be 64bits or 128bits
- Key Format can be ascii or Hexadecimal mode

 Current key: Totally four keys are optional. The key is valid when only selected as Current key.

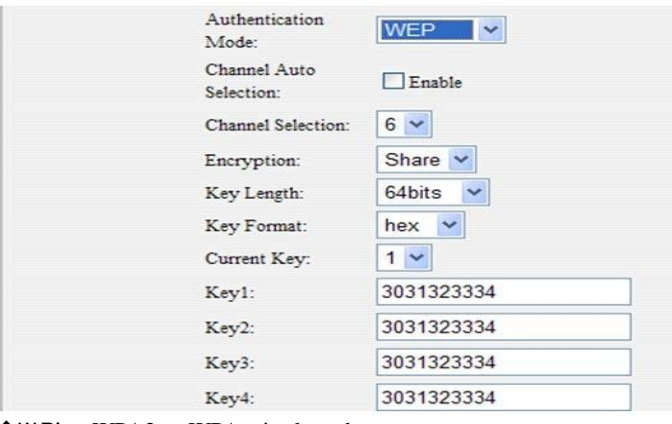

◆W PA , WPA2 or WPA mixed mode

 WPA encryption can be TKIP, AESor TKIP&AESmode, and input WPA Key.

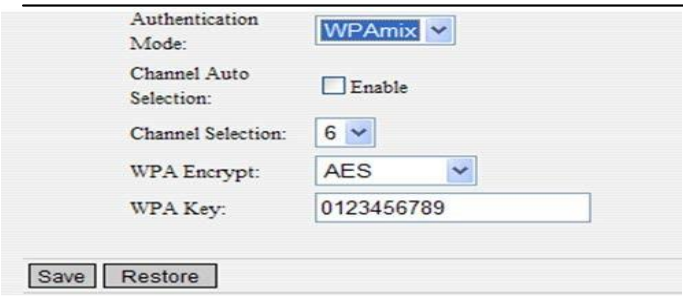

Finally click Save. The slave will be restarted, and the wireless settings succeed

Note: The different key formats and types will affect the length of the key contents.

#### <span id="page-18-0"></span>**3.4.3 Advanced Settings**

Wireless advanced Settings can set up the wireless function in detail, apart from the basic wireless Settings, it includes, for example: beacon interval, data rate, etc. Please keep the default Settings when you don't understand rules of these Settings.

WMM: (wi-fi MultiMedia) It can improve wireless MultiMedia data transmission performance (such as: video or online broadcast) if open this function. If you are not familiar with WMM, set to open. UAPSD: Automatic power saving mode, default to close.

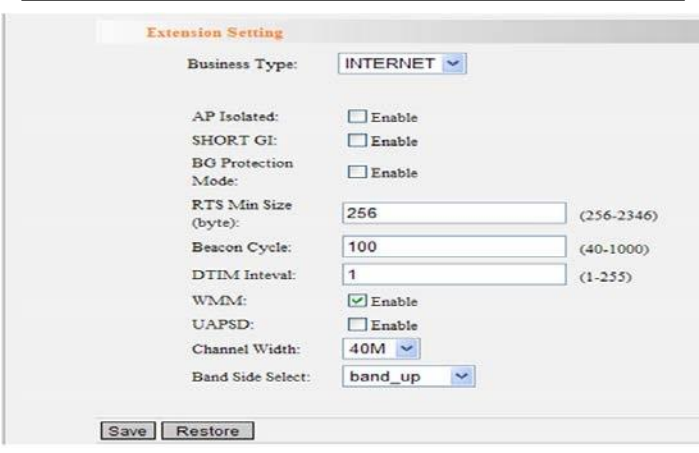

#### <span id="page-19-0"></span>**3.5 DHCP Server**

#### <span id="page-19-1"></span>**3.5.1 DHCP Service**

Enable DHCP Server, and set the start and end address of IP pool. The default expiration time is one day, and the user can change it. Finally click Save to complete the settings.

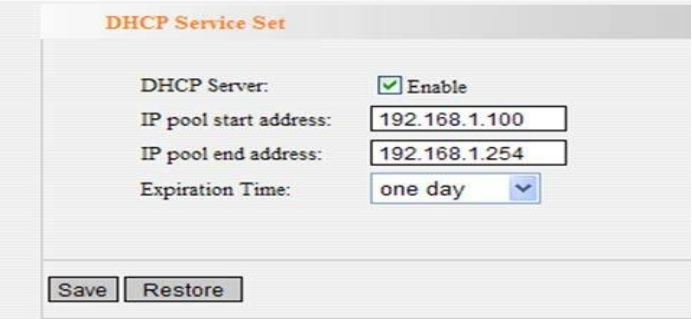

#### <span id="page-19-2"></span>**3.5.2 Client List**

Show the name, MAC address, IP address and the valid name of the client end which is accessed to this AP currently.

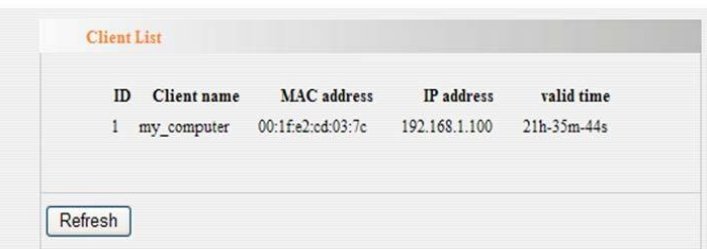

#### <span id="page-20-0"></span>**3.5.3 Static Address Assign**

In order to facilitate the user to control the IP address of the slave in the local area network (LAN), the salve provides the built-in static address allocation function. Static address allocation table can reserve a static IP address for the specific MAC address slave. After the slave requesting DHCP server to send IP address, DHCP server will assign this reserved IP addresses to it.

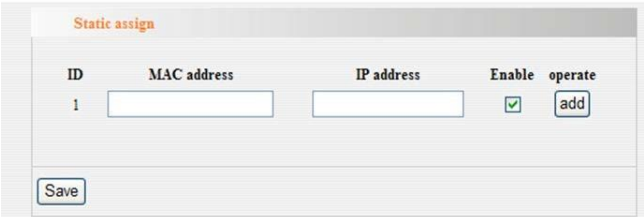

#### <span id="page-20-1"></span>**3.6 Forward**

#### <span id="page-20-2"></span>**3.6.1 Virtual Server**

Fill in the mapping port of the external network, the real port of the internal network, the internal network IP address, choose the protocol type, click **Enabe** and **Add**, finally **Save** the settings. And could delete the items directly when don't need it.

The user could choose **Common Server Port** number to generate the

corresponding service, and also could add the corresponding service.

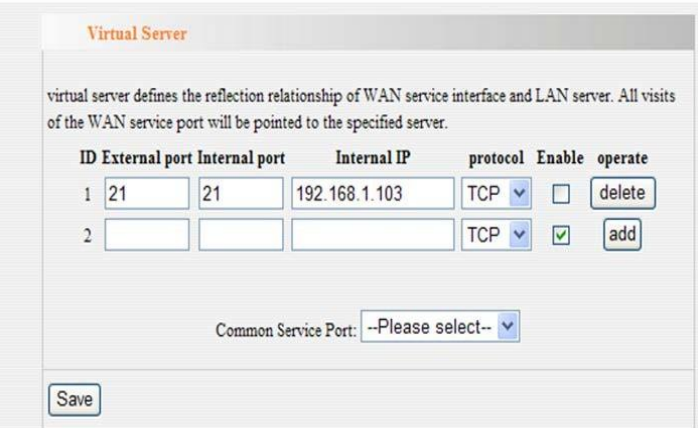

#### <span id="page-21-0"></span>**3.6.2 DMZ Host**

Click Enable, input DMZ Host IP address (Usually is the internal IP address), and Save finally.

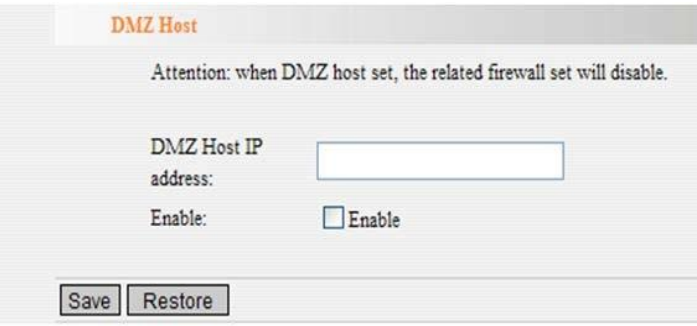

#### <span id="page-21-1"></span>**3.6.3 ALG**

Some early designed protocols at the application layer, such as FTP and TFTP, often cannot work normally after through the NAT devices. In this case, you can Enable ALG of the corresponding protocol to overcome these problems on this page.

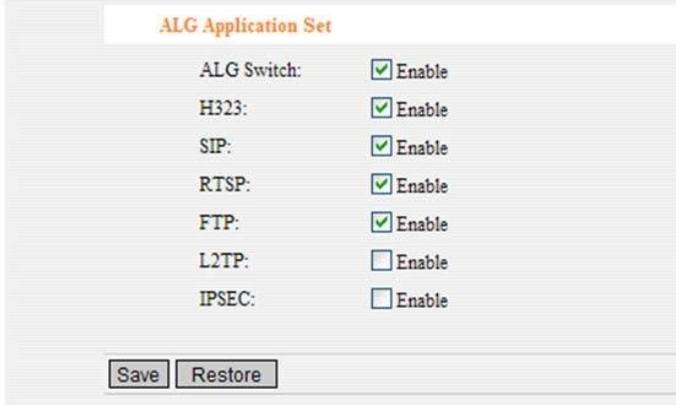

<span id="page-22-0"></span>3.7 Security

#### <span id="page-22-1"></span>**3.7.1 MAC Filter**

Enable **MAC Filter**, fill in MAC address, description (could not fill in), and click Add. And could delete the items directly when don't need it.

Enable **Set the MAC address filtering to control whether a computer can access the router**. Finally **Save** the settings.

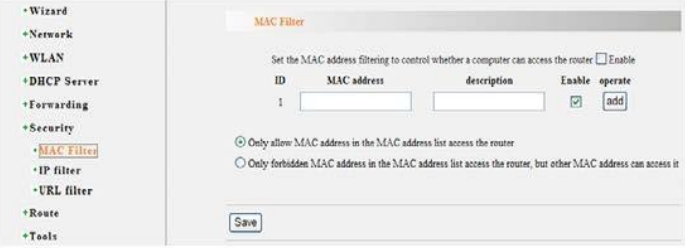

#### <span id="page-23-0"></span>**3.7.2 IP Filter**

The settings method is the same as 3.7.1

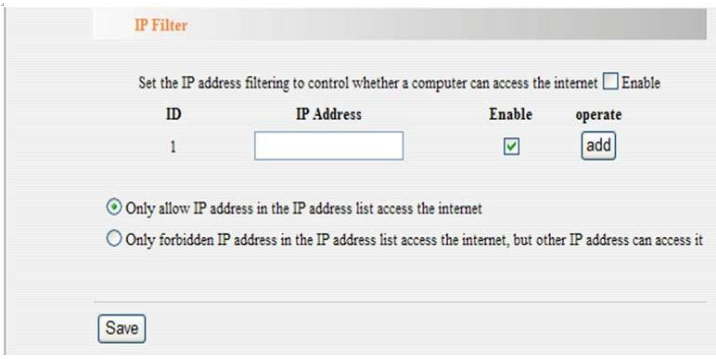

#### <span id="page-23-1"></span>**3.7.3 URL Filter**

The settings method is the same as 3.7.1

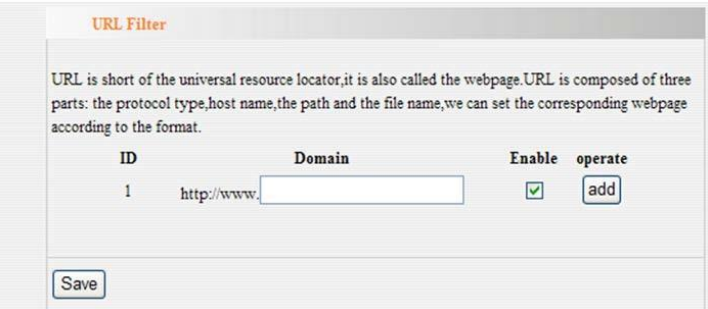

#### <span id="page-23-2"></span>**3.8 Router Function**

#### **3.8.1 Static**

Add Destination IP, Subnet Mask and gateway. Click Add and Save.

The settings can be deleted directly by the final part when the user doesn't need it.

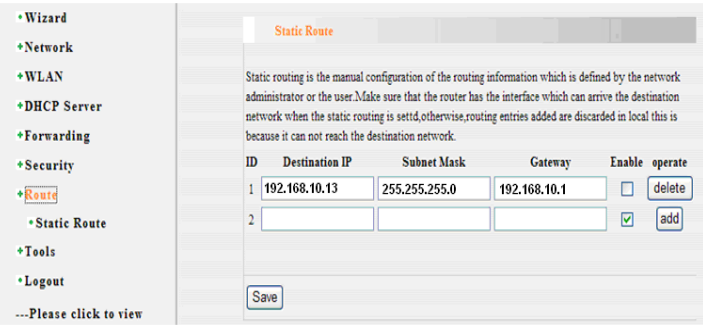

# <span id="page-24-0"></span>**3.9 Tool**

# <span id="page-24-1"></span>**3.9.1 Time Settings**

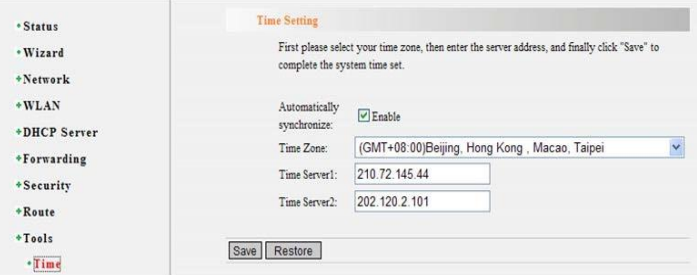

<span id="page-25-0"></span>**3.9.2 Software Upgrade**

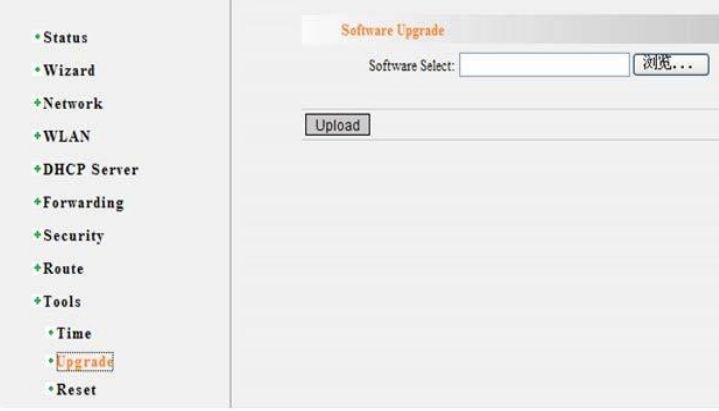

#### <span id="page-25-1"></span>**3.9.3 Reset**

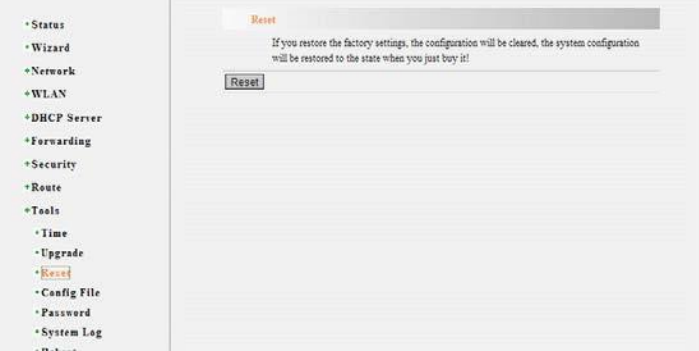

#### <span id="page-25-2"></span>**3.9.4 Config File**

Choose the file with xml format to upgrade. The equipment would run the new config after upgrading. Please find the attached file in the config file about the new username, password and IP address of Eth ports.

Could download the config file to the local PC by **Configure Download**

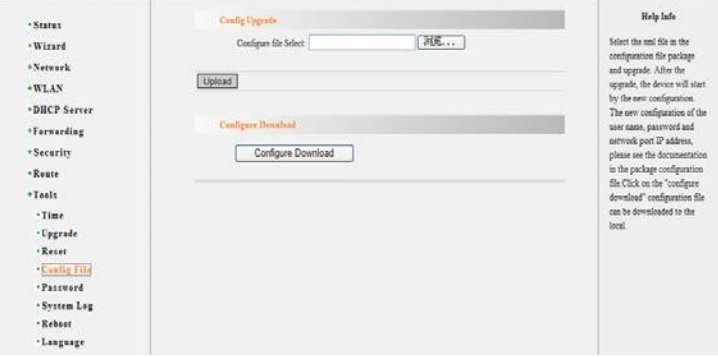

#### <span id="page-26-0"></span>**3.9.5 Password**

Input the username and the old password, and submit it. Then the password is changed.

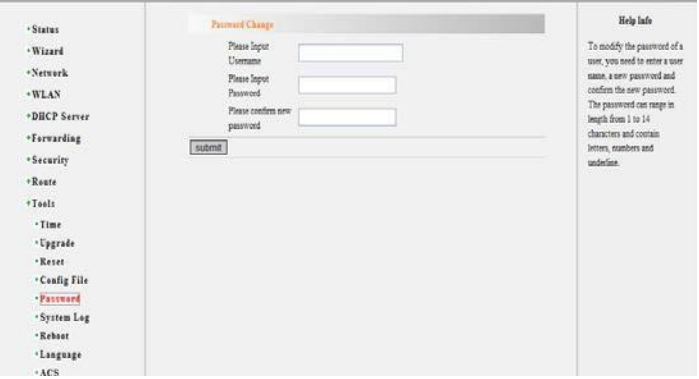

#### <span id="page-26-1"></span>**3.9.6 System Log**

This function can record log information of the slave after starting the system. Maximum 650 log information can be recorded; Click

Download Log to download the log to the local PC; Choose the "level", the system will only record the log which level is less than or equal to the level of system log; Click the "Page Down" and "Page Up" to view all recorded log information.

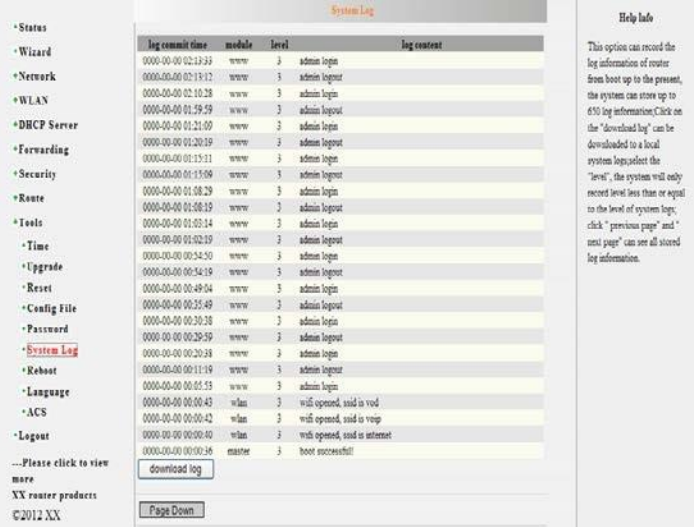

#### <span id="page-27-0"></span>**3.9.7 Reboot**

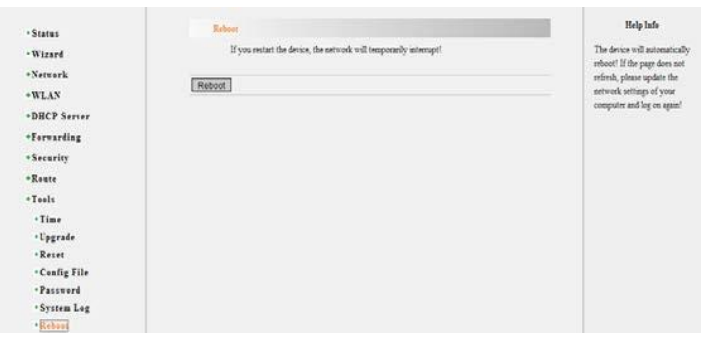

#### <span id="page-28-0"></span>**3.9.8 Language**

The user could switch the language here.

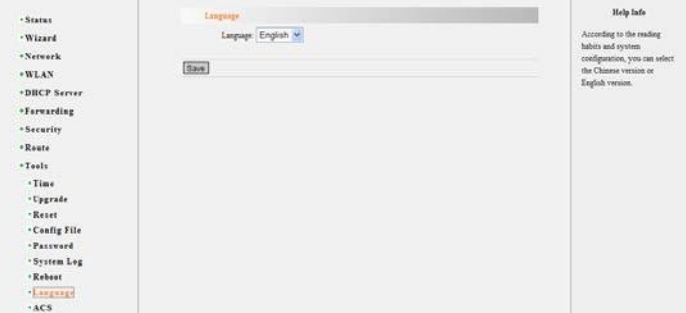

#### <span id="page-28-1"></span>**3.9.9 Remote Management**

Configuration Step

 $\geq$  Connect EOC with the switch

 Connect Remote Management Server with the switch, and set VLAN, the default settings is VLAN46.

> Set IP address of EOC and Remote Management Server, and sure they could work normally

Set the remote management interface, add ACS server address, and only change IP address, finally **Save**.

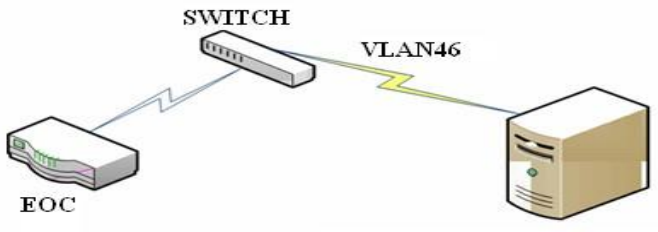

**Remote Management Server** 

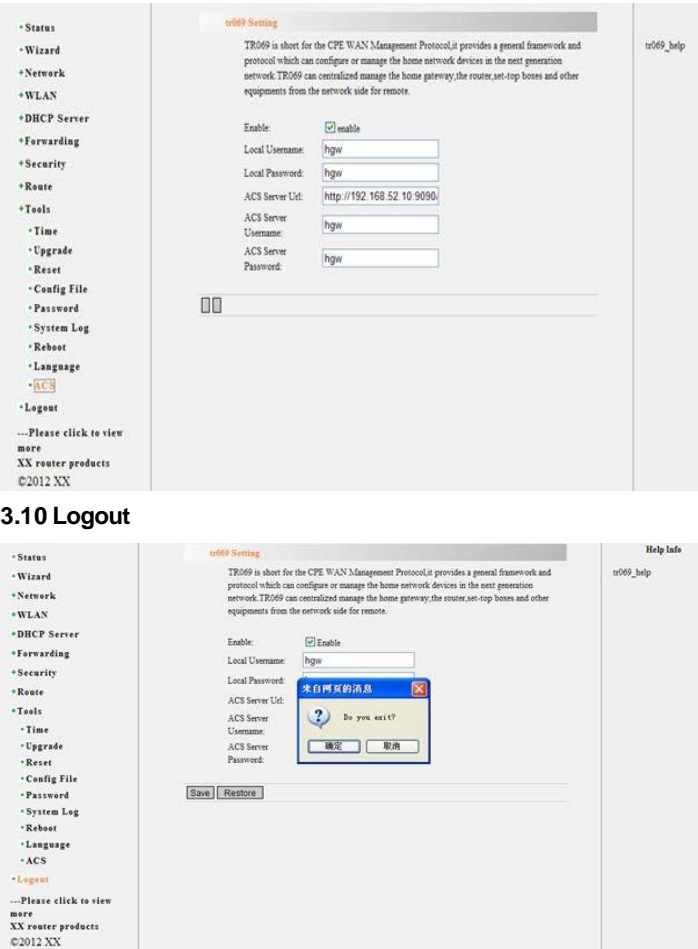

#### <span id="page-29-1"></span><span id="page-29-0"></span>**4.Test the wirelesssignal**

Step 1:

First of all, you must make sure your computer is configured wireless network card before using a wireless network.

The following setup steps are based on Windows 2000 / XP built-in wireless network configuration program. The different card maybe uses the different configuration software, please subject to your network card configuration program. If your network card does not support Windows wireless configuration program, the following setup steps may not be able to help you detect the wireless network.

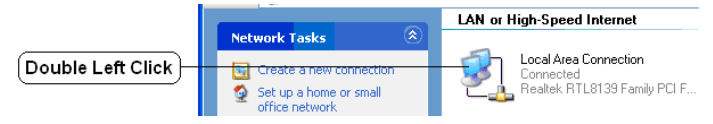

Note: Wireless network connection indicates that you have installed the wireless network card. If don't this connection, please check your wireless network card is available.

Step 2:

Refresh network list in the new pop-up dialog box

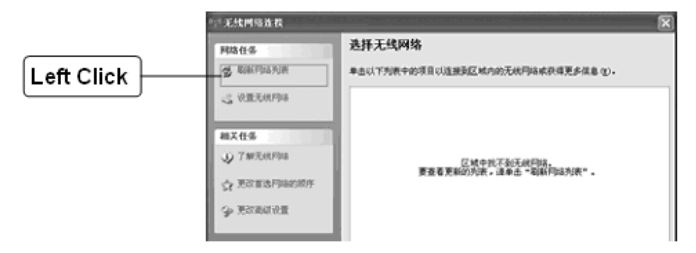

Note:If don't show this page after double click wireless network connection, please right-click wireless network connection, and choose the available wireless connection (V).

Step 3:

After refreshing the network list, you will see yourslave's SSID. It indicates WIFI function of yourslave work normally.

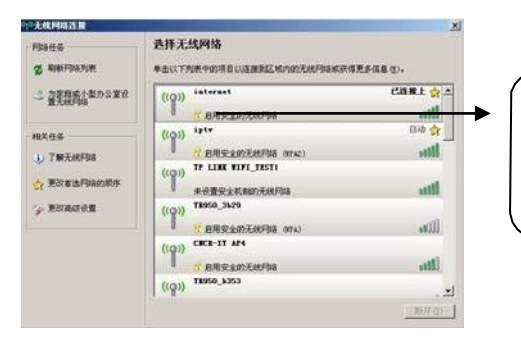

Your slave's SSID, double click the connection

Step 4:

If WIFI part of your slave set the 无线网络连接 wireless security. You need input 同结/ Mercury / 要求同格密钥。请输入密钥,然后单击"连接"。 password after double click, which 网络索明(图): you set at WEB interface. 进入网络宏明(g)  $\sqrt{18}$  $\n **R**$ Input password

Step 5: Connection successful

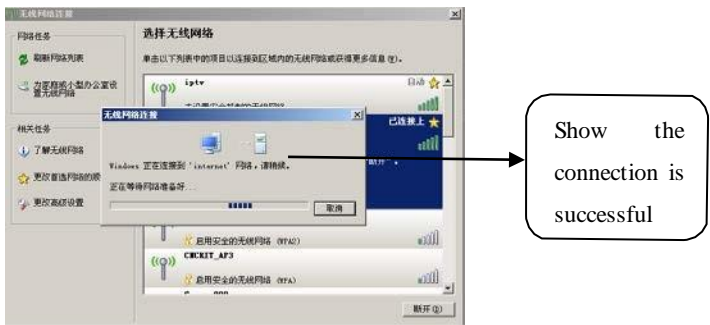

#### **5.Trouble shooting**

# **5.1 When PC is connected with LAN port of the slave, the corresponding indicator light is OFF?**

Answer: Maybe your network cable has a problem, or maybe a

network card, PCI slot, etc., please once again check the related equipment.

#### **5.2 How to reset the slave (Restore the factory settings)?**

Answer: On the rear panel of the equipment, there is a round hole. This is Reset button. Or login WEB interface to reset the slave.

Step:Login WEB-->Tools-->Reset -->Reset button

After restore the slave to the factory settings, the default information as follow:

Username: admin

Password: admin

IP address: 192.168.1.1

Subnet mask: 255.255.255.0

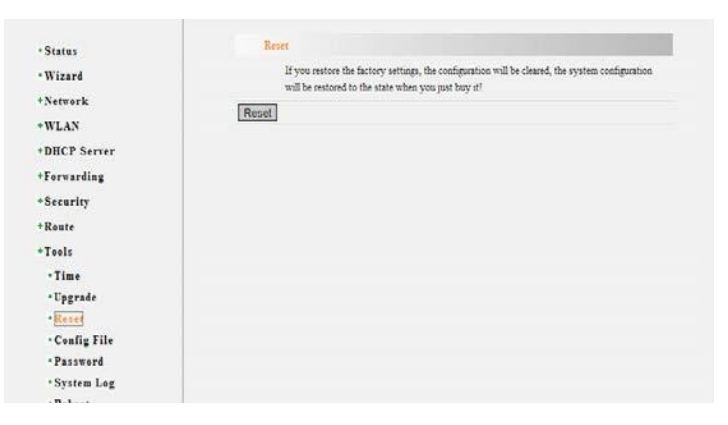

# **5.3. "WAN Interface Status" shows all configured parameter, but the internet is still not available?**

Answer:The reason maybe:

1. Not correctly configure the slave's own firewall; If you don't rather know the firewall of the slave, it is recommended that you turn off this

function: "Security" - > "Firewall Settings," not enable firewall (main switch), then click "Save". If you need to know more information about the firewall function, please contact our technical support

2. Your computer's DNS Settings of your computer is incorrect, please make sure that your computer's DNS information is the same with DNS information of the slave at "WAN Interface Status". If not same, please manually set DNS. Please refer to: Set your computer.

#### **5.4. Can't login WEB interface of the slave?**

Answer: Please check respectively from the following aspects:

1. Make sure the network segment of your computer's IP address is the same with LAN port of the

2. Check the network cable is connected to the correct port (LAN), and the corresponding indicator light (Indicator lights of network card and the ) is normally flash;

3. Please make sure that your Internet explorer browser setting is correct. In the top row of the IE browser, "Tools" - "Internet options" - "Connections" to delete all "dial-up and virtual private network Settings" item, or each item attribute is set to "never dial-up connection". And cancel the Internet explorer browser to work offline state, i.e., remove the Internet explorer browser "File" - "work offline".

#### **5.5. y not show parameters at "WAN Interface Status"?**

Answer: This kind of circumstance suggests that your slave is not connected to the Internet successfully. First of all, please make sure the network cable is connected correctly, and see if the indicator light of slave WAN port is normal. Second, please take a look at the recorded information at "Tools" -- "System log ". If the system log records that "password authentication failed", so maybe your username and password input is wrong, please confirm again and fill in again.

If the above method still can not solve the problem, maybe need to refresh your lines. Please make slave and ADSL modems (if you have this equipment) without electricity simultaneously for 5-10 minutes before use again

#### **5.6. Can't find the name of the wireless signal?**

Answer:

- 1. Confirm to open the wireless function
- 2. Confirm not hide SSID
- 3. Confirm the accessed device supports wififunction
- 4. If can't resolved it by the above methods, please restore the slave to

the factory Settings by WEB interface

- 1. EOC isn't started
- 1) Check if the external power supply is correct.
- 2) Monitor if programs are started by Console port
- 2. There is no response at the serial port connection
- 1) Check the external power supply is correct.
- 2) Check if the serial port line sequence is correct.
- 3) Confirm the indicator light of the system is correct. If not, please contact the operator.
- 3. There is no response when USB is inserted into the equipment

1) Observe the program by Console port. There is no problem if show as the follow information, otherwise, please return it to the supplier for maintenance.

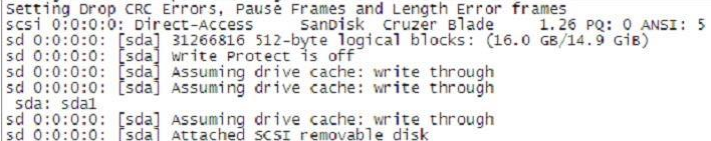

# **The above information indicates the equipment isn't installedwell, and can't login WEB interface.**

1) The hardware connection is correct?

Link indicator light of the corresponding LAN port on the front panel and computer network card indicator must be ON.

2) The computer's TCP/IP Settings is correct?

If the IP address of the computer is automatic extracting described above, not need to be set. If you manually set IP, please note that if IP address of the router function is 192.168.1.1, then the computer IP address must be 192.168.1. X (X is any integer between 2 to 254), the subnet mask must be set to 255.255.255.0, and the default gateway must be set to 192.168.1.1.

#### **Attachment**

#### **Clauses of Maintenance forCommunication SeriesProducts.**

If you buy the communication series products manufactured by our company, we'll provide free maintenance and replacement service of 1 year.

## **If inconsistent with the specific warranty terms, subject to contract:**

- 1. If the product is applied correctly according to the operation manual, but happened failures under the normal application condition, in 2nd and 3rd year, we would only charge the cost of the components.
- 2. In the following cases, the maintenance cost will be charged(The cost fee of the components and labor)
	- a. Stricken by thunder high voltage, watering.
	- b. Damage caused by accidents.
	- c. Product exceeds the warranty period.
- 3. Manufacture statement

After receiving your goods, please check them and send back the receipt to our company. We will keep it in the archives as equipment warranty proof. Otherwise, our company will deem that the customers give up warranty service.